# Gli strumenti Classici della Geometria ed il Cabri-Géomètre**.**

Grazia Indovina Palermo, aprile 1999

# **Introduzione.**

Il software Cabri-Géomètre è stato realizzato in Francia nell'instituto J.Fourier di Grenoble da J.M.Laborde e F. Bellemain. La prima versione, ampiamente diffusa, non soltanto in Europa, fu presentata nel 1988 ed ha suscitato molto interesse nel nostro paese tra gli insegnanti sia delle scuole medie inferiori che superiori. La versione attuale, il Cabri II, per certi versi completamente diversa dalla versione precedente, mantiene la caratteristica essenziale di micromondo modulare per lo studio della geometria.

"Le nuove tecnologie offrono grandi possibilità alla didattica, purché vengano considerati strumenti e non fini. Un esempio di software didattico interattivo in cui le potenzialità del nuovo mezzo sono impiegate per migliorare la comprensione di una teoria generale e non per eliminare i concetti teorici è fornito dal Cabri…..il programma è pienamente "interattivo", in quanto chi lo usa può disegnare ciò che vuole e modificarlo come vuole. Il software non fa altro che ampliare il campo delle possibilità dell'utente, mettendogli a disposizione delle operazioni impossibili con carta e penna o con una lavagna tradizionale. I ricercatori dell'Università di Grenoble autori di Cabri, usando le nuove tecnologie informatiche per facilitare lo studio di un prodotto della civiltà classica (la geometria euclidea) che è essenziale per il metodo scientifico, hanno dato un significativo contributo all'unità della cultura."( Russo (1998)).

Lo scopo di questa presentazione è quello di mostrare con alcuni esempi, in situazioni didattiche diverse, come l'utilizzo del CABRI sia estremamente utile per migliorare la comprensione, e quindi l'apprendimento della geometria classica.

Una descrizione più dettagliata di tutti i menu e di tutti gli strumenti si può trovare, ad esempio, in: (Boieri, 1997).

# **Descrizione.**

All'avvio compare un foglio di lavoro con due barre: una barra di menu e una barra di strumenti.

I menu sono a scomparsa, e, nella versione Win, sono cinque: File, Edita, Opzioni, Finestra ed Help (indicato mediante un'icona con un punto interrogativo).

Nel menu Opzioni è particolarmente interessante dal punto di vista didattico la voce Configurazione degli strumenti che permette sia di nascondere una o più opzioni dalla barra degli strumenti che di introdurre nuovi comandi creati, ad esempio, in laboratorio dall'insegnante con o senza la collaborazione degli studenti. Questa opportunità rende possibile la scelta della configurazione didatticamente più adatta al programma che si intende svolgere e alla maturità degli allievi.

La barra degli strumenti, anch'essa a scomparsa, contiene dodici icone. Cliccando su ciascuna icona compare un menu a tendina che contiene varie voci. A secondo della voce scelta potremo disegnare (punti, rette, semirette, segmenti, circonferenze…), costruire (perpendicolari, parallele, poligoni, luoghi….), manipolare e trasformare le figure costruite, definire macro,…

L'ambiente di lavoro è quello euclideo, ma la presenza di comandi come il Trasporto di misura consente di realizzare costruzioni che esulano dall'ambito classico della riga e compasso.

Nella Verifica delle proprietà bisogna tenere conto del fatto che il software non riconosce mai proprietà ottenute ad "occhio".

Il cursore assume diverse forme: manina (aperta o chiusa), freccia, matita*,*

La manina aperta indica un punto già disegnato (che, ad esempio, vogliamo denominare con una lettera dell'alfabeto), la matita un punto da disegnare.

La manina chiusa può trascinare punti rette ecc. o manipolare figure.

La manipolazione delle figure, che è una delle potenzialità più interessanti del CABRI II, permette di osservare le variazioni delle caratteristiche delle figura e della posizione reciproca dei suoi elementi al variare degli oggetti iniziali.

Ogni figura realizzata con CABRI II può essere salvata usando il comando Salva (o Salva col nome) dal menu File. E' inoltre possibile aprire una figura precedentemente salvata mediante il comando Apri dello stesso Menu File.

Quando apriamo una figura si caricano automaticamente sul menu delle macro tutte le macro che sono state usate per realizzare la figura.

#### **Le macro**

Il menu Macro (indicato con l'icona "**X**\_" ci permette di salvare le costruzioni effettuate. Più precisamente dopo aver fatto clic sul pulsante Oggetti iniziali, selezioneremo gli oggetti che stanno alla base della costruzione, mentre dopo aver attivato il comando Oggetti finali selezioneremo tutti o parte degli oggetti costruiti. CABRI memorizzerà in un nuovo comando, a cui possiamo assegnare un nome, tutte le operazioni intermedie necessarie per ottenere gli oggetti finali a partire da quelli iniziali. Vengono accettati sia come oggetti iniziali che come oggetti finali tutti gli oggetti di CABRI compresi i luoghi.

Nella definizione di una macro, dopo aver indicato alcuni oggetti iniziali e finali, possiamo modificare la figura e indicare ulteriori oggetti iniziali e finali.

Vediamo un esempio interessante sulla possibilità di definire gli oggetti finali in modo dinamico : simulazione della piegatura di un foglio di carta lungo una direzione parallela ad una diagonale del foglio stesso.

La prima macro di cui abbiamo bisogno è una macro che costruisca un rettangolo ogni qual volta ne designiamo i lati. La chiameremo rettangolo e la definiremo a partire dalla seguente costruzione (cfr. figura 1).

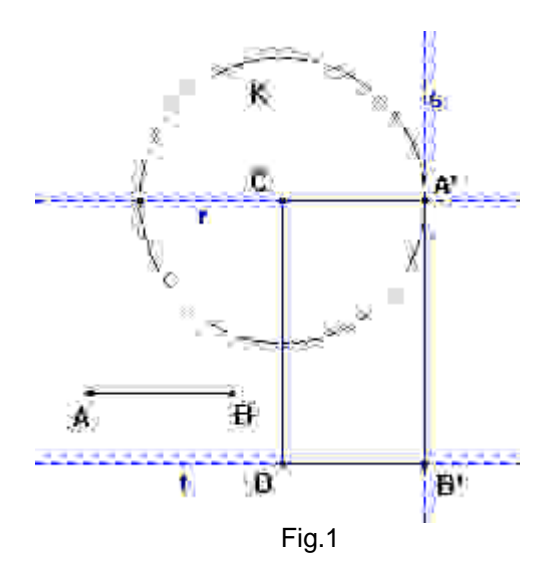

Gli oggetti iniziali da indicare per la definizione della macro sono il segmento AB e il segmento CD.

Costruzione:

Perpendicolare da C a CD \_ retta r

Compasso (di centro C e raggio AB) \_ circonferenza K

Intersezione di due oggetti \_ punto A'

Perpendicolare (da A' a r) \_ retta s

Perpendicolare (da D a CD) \_ retta t

Intersezione di due oggetti \_ punto B'

Poligono rettangolo A'B'CD (che sarà appunto l'oggetto finale).

Realizziamo adesso una costruzione che simuli la piegatura di un foglio (cfr. figura 2):

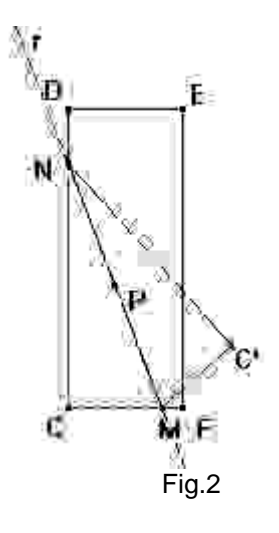

Disegniamo il rettangolo servendoci della Macro rettangolo precedentemente definita. Procediamo quindi come segue.

Segmento \_ segmento DF

Segmento \_ segmento CE

Punto su un oggetto (su CE) \_ punto P

Parallela (per P a DF) \_ retta r

Mostra nascondi \_ segmento DF

Mostra nascondi \_ segmento CE

Intersezione di due oggetti \_ punto M e punto N

Triangolo \_ triangolo NCM

Simmetria assiale (del triangolo NCM rispetto a r) \_ triangolo MNC'.

Per simulare la piegatura del foglio anche nel caso in cui i punti M ed N si trovino rispettivamente su FE e DE devo proseguire la costruzione nel modo seguente (cfr. figura 3):

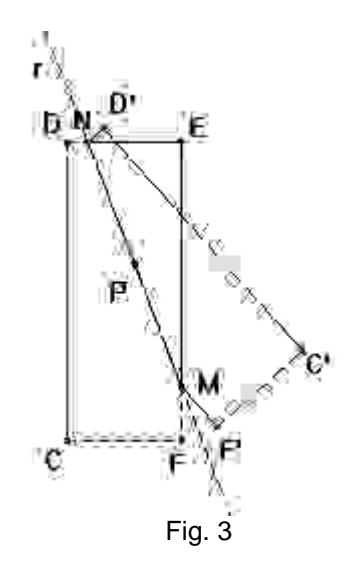

Si sposta il punto P con la manina fino a quando M ed N appartengano rispettivamente a FE e DE. In questa posizione il triangolo MNC' scompare. Infatti al posto del triangolo MCN si è formato un pentagono MFCDN. Da questo punto procediamo così:

Poligono poligono MFCDN

Simmetria assiale (del poligono rispetto ad r) \_ poligono MND'C'F'.

Se vogliamo definire una macro che generalizzi questa costruzione indicheremo come oggetti iniziali il rettangolo e come oggetti finali, dapprima il triangolo MC'N e il punto P, poi, dopo aver spostato il punto P, il poligono MND'C'F'.

Se infine coloriamo il rettangolo con il comando "Riempimento" applichiamo la molla del comando "animazione" al punto P avremo un risultato molto suggestivo.

**Le macrocostruzioni ci permettono di decomporre una costruzione complicata in una sequenza di costruzioni più semplici**.

Supponiamo ad esempio di voler costruire (quando è possibile) la circonferenza passante per due punti distinti dati e tangente ad una retta data.

Indichiamo con A e B i due punti e con r la retta. Se A e B giacciono entrambi sulla retta r il problema non ammette soluzione. Se uno solo dei due punti appartiene ad r (sia esso, ad esempio, B), la soluzione è molto semplice (cfr. figura 4 ).

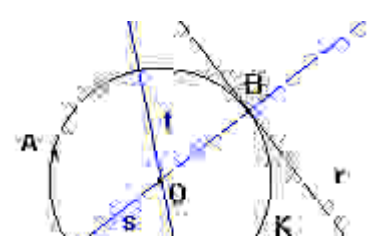

La costruzione con Cabri è la seguente: Perpendicolare (per B ad r) \_ retta s Asse (di AB) \_ retta t Intersezione di due oggetti \_ punto O Circonferenza (di centro O e passante per B) \_ circonferenza K.

Se i due punti sono entrambi esterni alla retta r possiamo risolvere il problema servendoci delle proposizioni euclidee relative alla tangente e alle secanti da un punto esterno ad una circonferenza (cfr. Euclide, libro III, proposizione 36 e 37) che ci permettono di affermare che il segmento di tangenza è medio proporzionale tra l'intera secante e la parte esterna. Se indichiamo dunque con C il punto di intersezione tra la retta r e la retta per A e B e con T il punto di tangenza della retta r con la circonferenza cercata, il segmento CT sarà medio proporzionale tra i segmenti CA e CB.

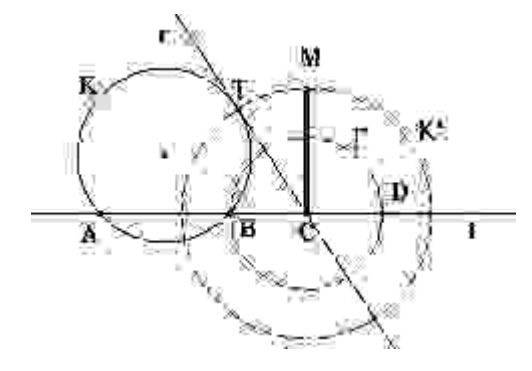

Fig.5

La realizzazione della figura con CABRI richiede prima la definizione di due Macro: una che costruisca la circonferenza per tre punti dati, l'altra il segmento medio proporzionale tra due segmenti dati.

Per quanto riguarda la prima si può caricare la Macro "Circonferenza Circoscritta", che viene fornita con il software, utilizzando il menu "Apri" e seguendo il percorso Cabri - Macro - Circonferenza circoscritta.

La Macro "medio proporzionale" si può realizzare nel modo seguente (cfr. figura 6):

**Oggetti iniziali**: i segmenti AB e BC (che possono sempre essere presi allineati).

**Oggetti finali**: il segmento BM.

Descrizione della costruzione: Punto medio (di A e C) \_ punto O Circonferenza (di centro O e passante per C) \_ circonferenza K

# Fig.4

Perpendicolare (da B a BC) \_ retta t Intersezione di due oggetti \_ punto M Segmento segmento BM.

Naturalmente questa Macro funzionerà solo nel caso in cui i due segmenti di cui voglio costruire il medio proporzionale siano disposti esattamente come in figura e cioè allineati, con un estremo in comune e gli altri due estremi da parte opposta rispetto all'estremo comune.

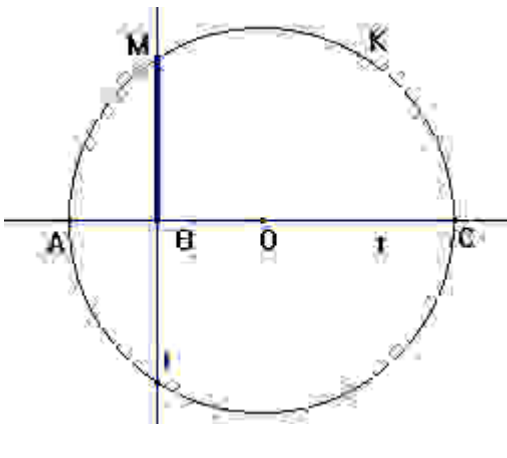

Fig.6

La costruzione Con CABRI II della circonferenza cercata sarà la seguente (cfr. figura 5 ):

Retta (per A e B) \_ retta t Intersezione di due oggetti \_ punto C Circonferenza (di centro C e passante per B) \_ circonferenza Intersezione di due oggetti \_ punto D Segmento \_ segmento AC Segmento \_ segmento CD Medio proporzionale \_ segmento CM Circonferenza (di centro C e passante per M) \_ circonferenza K' Intersezione di due oggetti \_ punto T Circonferenza circoscritta (per A, B e T) \_ circonferenza K

# **Smascherare una falsa dimostrazione.**

Un'idea delle possibilità offerte dal CABRI ci viene offerta dal seguente esempio basato su una classica "falsa dimostrazione" (cfr. Toffoletti, 1916):

## Tutti gli angoli sono retti.

Infatti (cfr. figura 7 ) nel quadrilatero ABCD i lati AB e CD sono uguali, l'angolo BAD è retto e l'angolo ADC arbitrario. Nonostante la sua arbitrarietà, l'angolo ADC è retto. In effetti, indicando con r ed s rispettivamente gli assi dei lati BC e AD e con O il loro punto di intersezione, i triangoli AOB e COD sono uguali per il terzo criterio di uguaglianza e il triangolo AOD è isoscele. Gli angoli DAB e ADC sono dunque uguali come differenza di angoli uguali. Dov'è l'errore?

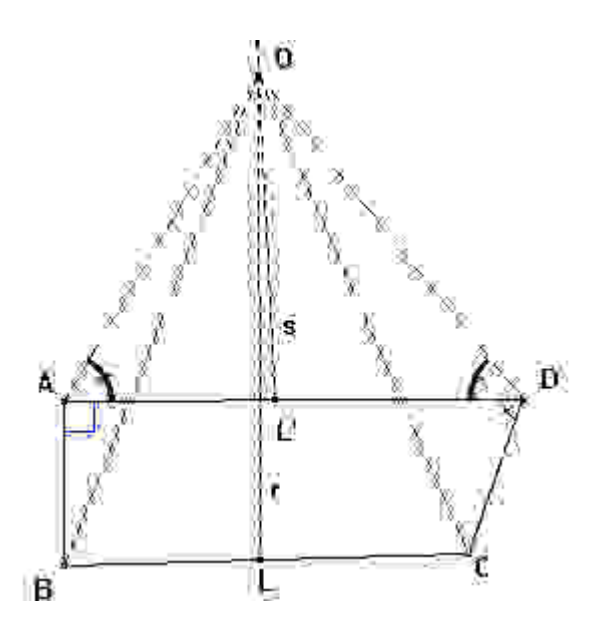

Fig.7

Nella figura precedente i due assi r ed s sono stati realizzati "ad occhio" senza far uso del pulsante Asse di CABRI II, presente all'interno della barra degli strumenti.

Realizziamo adesso la figura servendoci dei comandi di CABRI (cfr. figura 8)

Segmento \_ segmento AB

Perpendicolare (da A ad AB) \_ retta p

Punto su un oggetto \_ punto D

Misura (di AB) \_ 2,17 cm

Trasporto di misura (a partire da D) \_ punto C

Segmento \_ segmento BC

Segmento \_ segmento CD

Segmento \_ segmento AD

Asse (di BC) \_ retta r

Asse (di AD) \_ retta s

Intersezione di due oggetti \_ punto O

Segmento \_ segmento OD

Segmento \_ segmento OA

Segmento \_ segmento OC

Segmento \_ segmento OB.

Dalla figura "vera" si vede che l'angolo CDA non è uguale alla differenza tra CDO e ADO.

La falsità della dimostrazione proviene dall'aver supposto, disegnando una falsa figura, che i due segmenti OB e OC intersechino entrambi il lato AD.

Osserviamo che se spostiamo con la manina il punto C il segmento CD manterrà la stessa lunghezza del segmento AB mentre la figura, quando il segmento OC interseca il segmento AD, risulterà capovolta.

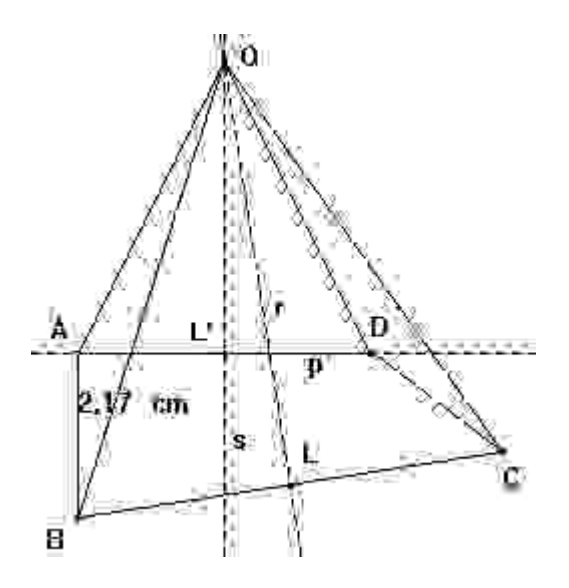

Fig.8

Il Cabri non sbaglia, ma e' possibile, in figure più elaborate di quella che abbiamo utilizzato per questo esempio, giungere a conclusioni sbagliate interpretando in modo superficiale ciò che vediamo. Anche se vogliamo rinviare ad un secondo momento la dimostrazione di una proprietà che ci sembra di poter dedurre dalla osservazione della figura, è sempre meglio approfondire l'esplorazione, mediante la manipolazione degli oggetti matematici costruiti, prima di formulare una congettura che potrebbe risultare macroscopicamente falsa

#### **Trisezione dell'angolo:**

Il Cabri può anche effettuare costruzioni non-euclidee (cioè non realizzabili con solo riga e compasso), ma, non può riprodurre le costruzioni realizzate a "occhio" e quindi per esse non è possibile definire una Macro. E' appunto il caso delle costruzioni che seguono.

La trisezione dell'angolo è uno dei problemi classici dell'antichità non risolubili elementarmente*.* Molti matematici si sono cimentati nella risoluzione di questo problema con vari mezzi. Proponiamo qui la realizzazione con Cabri di due famose costruzioni.

#### Trisezione di Nicomede

La costruzione di Nicomede per la trisezione dell'angolo acuto BOA consiste nel tracciare prima da B la parallela t e la perpendicolare r ad OA, quindi nel costruire una semiretta di origine O tale che il suo punto Q di intersezione con t abbia distanza uguale al doppio di OB con il suo punto di intersezione con r. L'angolo QOA è l'angolo cercato.

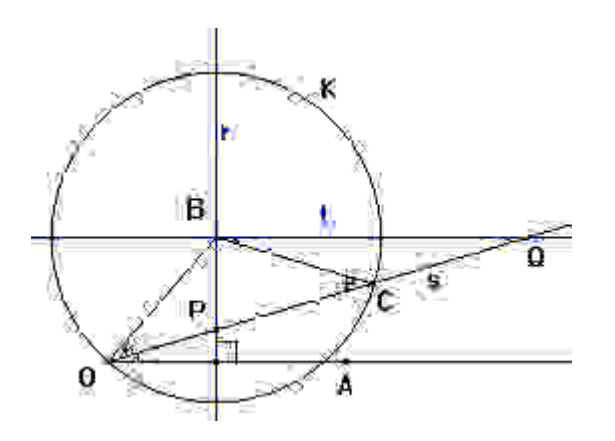

Fig.9

La costruzione di Nicomede si può realizzare con CABRI II nel modo sequente :

Retta perpendicolare (da B ad OA) \_ retta r

Retta parallela (da B ad OA) \_ retta t

Semiretta (di origine O) semiretta s

Intersezione di due oggetti (di s con r) \_ punto P

Intersezione di due oggetti (di s con t) \_ punto Q

Punto medio (tra P e Q) \_ punto C

Circonferenza (di centro B e passante per O) \_ circonferenza K

A questo punto si trascina con la manina la semiretta s in modo tale che il punto C giaccia sulla circonferenza K (cfr. fig.9 ). L'angolo COA è la terza parte dell'angolo dato. La verifica è molto semplice e segue dall'osservazione che PQ=2 OB.

Per l'individuazione del punto Q Nicomede si servì di una curva detta Concoide.

Concoide deriva dal greco "simile () ad una conchiglia () ". Si tratta di una curva algebrica di quarto grado ed è il luogo dei punti del piano che hanno una distanza assegnata dal punto di intersezione tra una retta s fissa e una retta r variabile passante per un punto fisso A.

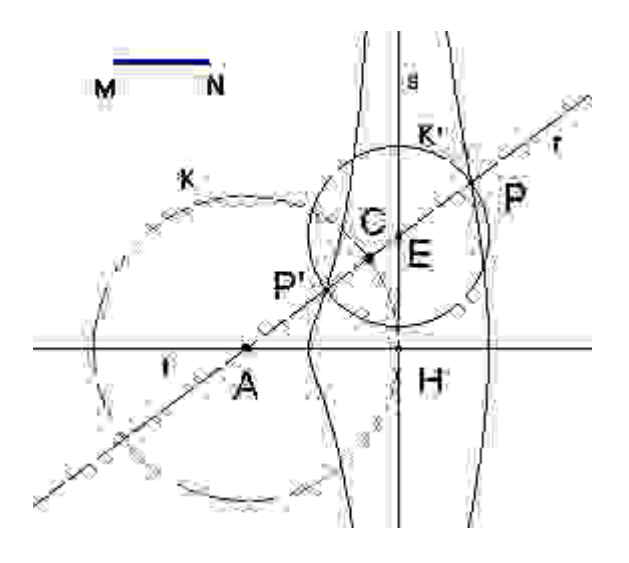

# Fig.10

La realizzazione della Concoide con CABRI è la seguente:

Gli oggetti iniziali sono il punto A, il segmento MN e la retta s.

Perpendicolare (da A alla retta s) \_ retta t

Intersezione di due oggetti \_ punto H

Circonferenza (di centro A e passante per H) \_ circonferenza K

Punto su un oggetto \_ punto E

Retta (per A ed E) \_ retta r

Compasso (di centro E e raggio MN) \_ circonferenza K'

Intersezione di due oggetti \_ punto P e punto P'

Luogo (del punto P al variare del punto E) \_ Concoide

Se il segmento MN ha lunghezza maggiore del segmento AH la Concoide avrà un punto doppio (cfr. figura 11)

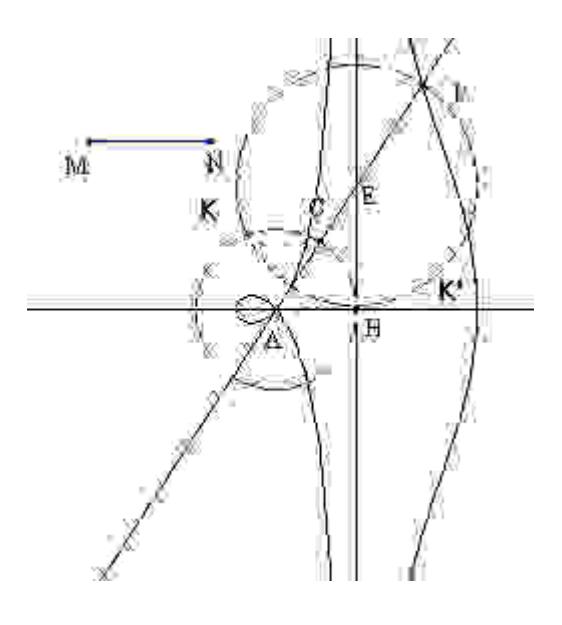

Fig.11

Se MN è uguale ad AH la concoide avrà una cuspide (cfr. figura 12 )

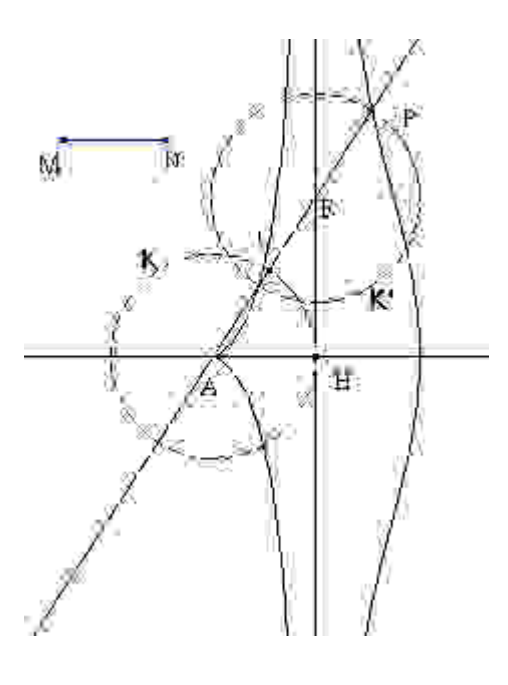

Fig.12

Definiamo adesso una Macro che chiameremo Concoide e che utilizzeremo per la trisezione dell'angolo:

Oggetti iniziali: il segmento MN, la retta s e il punto A

Oggetti finali: il luogo.

Per utilizzare questa macro sarà sufficiente aprirla, utilizzando il menu Apri e quindi, dopo averla attivata dalla barra degli strumenti, fare clic su un punto una retta e un segmento.

La trisezione dell'angolo, utilizzando la concoide di Nicomede, è illustrata nella figura seguente.

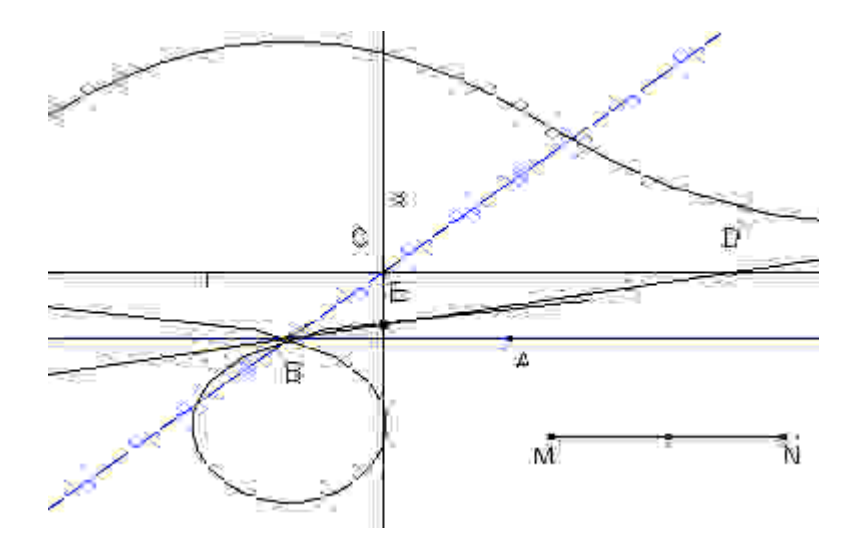

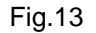

Il fatto che il programma non permetta l'intersezione con un luogo crea qualche problema nell'individuazione del punto E.

# Costruzione di Archimede:

La costruzione di Archimede, costruzione che troviamo descritta nella proposizione 8 del libro dei lemmi, è illustrata nella figura 14. L'angolo da trisecare è l'angolo BAD e la costruzione si effettua, con compasso e riga graduata, tracciando dal punto D una retta le cui intersezioni con K ed r formino il segmento HL di lunghezza uguale al segmento AB.<sup>1</sup>

La realizzazione della costruzione con CABRI II si effettua nel modo seguente:

Circonferenza (di centro A e passante per B) ? circonferenza K

Retta (per A e B) ? retta r

Punto su un oggetto ? punto H

Circonferenza (di centro H e passante per A) ? circonferenza K'

Retta (per H e D) ? retta s

l

<sup>1</sup> Ritroviamo questa costruzione nel Supplementum Geometriae di Viète per la cui realizzazione con CABRI II vedi (Cellamare-Indovina 1999).

Intersezione di due oggetti (di r e s) ? punto L

Infine si trascina H con la manina facendo in modo che L appartenga alla circonferenza K'. L'angolo HLA è un terzo dell'angolo dato. La dimostrazione è immediata.

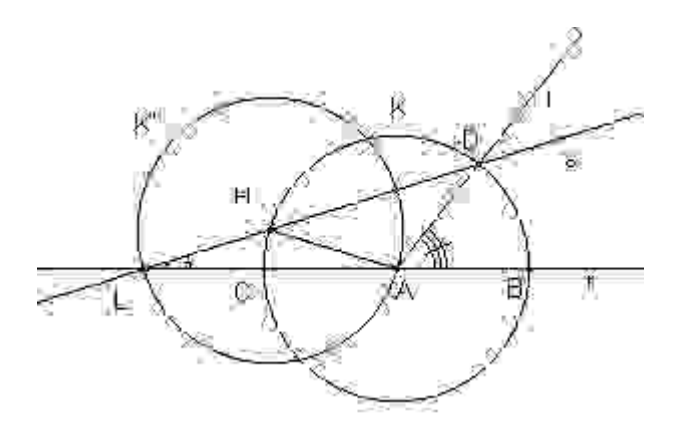

Fig.14

#### **Il trasporto di misura.**

Anche l'operazione trasporto di misura, una delle novità per gli utilizzatori del vecchio Cabri, consente la realizzazione di costruzioni che escono completamente dall'ambito classico della riga e del compasso.

Tra le varie operazioni realizzabili con il trasprto di misura c'è quella di riportare una misura predefinita mediante un numero su una circonferenza a partire da un punto prefissato.

Utilizziamo appunto questa possibilità per costruire una Cicloide.

Ricordiamo che la Cicloide è la curva piana descritta da un punto P rigidamente collegato ad una circonferenza che rotoli senza strisciare lungo una retta fissa.

I dati iniziali sono (cfr. 15) la semiretta r di origine A e il segmento CD. La costruzione verrà realizzata nel modo seguente:

Punto su un oggetto ? il punto M

Compasso (centro M e raggio CD) ? circonferenza K

Perpendicolare (da M ad r)? la retta s Intersezione di due oggetti ? il punto N Punto medio (tra N ed M) ? il punto O Circonferenza (centro O e passante per M) ? circonferenza K' Distanza e lunghezza (tra A ed M) ? il numero 4,42 cm Trasporto di misura (su K' a partire da M) ? il punto B Simmetria assiale (asse s) ? il punto B' Luogo (di B' al variare di M) ? la cicloide.

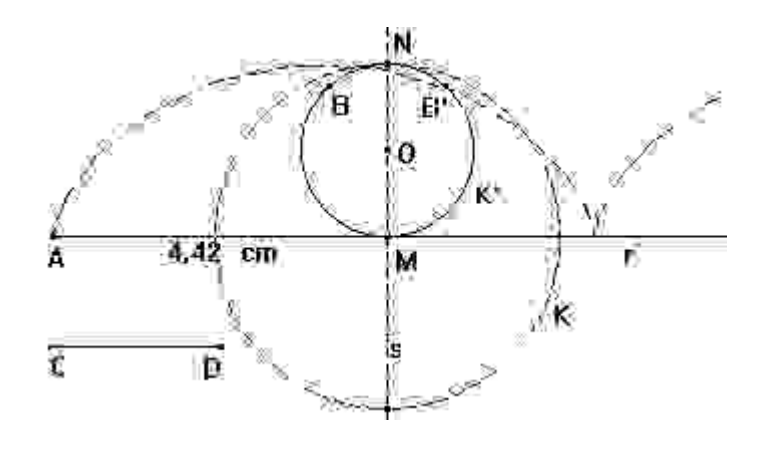

Fig.15

# **Trasformazioni geometriche**

Nel menu delle Trasformazioni geometriche sono presenti le trasformazioni di uso più comune: Simmetria assiale, Simmetria centrale, Traslazione, Rotazione, Omotetia e Inversione.

Vogliamo concludere questo intervento utilizzando l'inversione circolare, dopo averne richiamato le proprietà principali, per la risoluzione di due problemi classici.

Ricordiamo che: Data una circonferenza K di centro O e di raggio r si definisce inversione circolare rispetto alla circonferenza K l'applicazione che ad ogni punto del piano P? O fa corrispondere il punto P' in modo tale che:

- P e P' siano allineati con O e dalla stessa parte rispetto ad O;
- $\overline{OP}$   $\overline{OP}$ <sup>*i*</sup>= $r^2$

Indicheremo tale applicazione con  $\varphi_k$ 

L'inversione circolare è un'applicazione biunivoca (e continua) del piano bucato in se. I punti su K sono tutti e soli i punti fissi.

I punti interni a K vengono portati in punti esterni e viceversa.

Se ci riferiamo al piano esteso, cioè aggiungiamo ai punti del piano un punto all'infinito l'inversione circolare diventa una corrispondenza biunivoca del piano esteso in se che porta il centro O di K nel punto all'infinito e viceversa.

L'inversione circolare è un'involuzione e conserva gli angoli tra due curve, cioè gli angoli formati dalle rette tangenti alle curve nei punti in cui esse si intersecano.

La relazione  $OP$   $OP' = r^2$  assieme al fatto che P e P' sono allineati con il centro ci assicura che ogni circonferenza per P e P' è ortogonale a K.

Due punti distinti del nostro piano (che non siano l'uno inverso dell'altro) individuano dunque (assieme ai loro inversi) una circonferenza ortogonale alla circonferenza K.

Le circonferenze ortogonali a K sono fisse rispetto all'inversione circolare  $\boldsymbol{\mathsf{\phi}}_k$  e inoltre comunque presa una circonferenza ortogonale a

K esistono sempre due punti A e B su questa circonferenza tali che:  $\phi_L(A) = B$ .

Si vede in queste proprietà una stretta analogia con la riflessione.

Data una circonferenza K e un punto A vogliamo osservare la relazione che intercorre tra tutte le circonferenze ortogonali a K e passanti per A. Per realizzare questo progetto prendiamo il punto A interno alla circonferenza K e un punto M sulla circonferenza.

Costruiamo poi una circonferenza K', ortogonale a K e che passi per M e per A.

Osservando che il raggio OM della circonferenza data deve essere tangente in M alla circonferenza cercata, la costruzione di K' sarà, (cfr. figura 16), la seguente:

Segmento \_ segmento OM

Perpendicolare (per M ad OM) \_ retta r

Asse (tra A e M) retta t

Intersezione di due oggetti \_ punto L

Circonferenza (di centro L e passante per M) \_ circonferenza K'

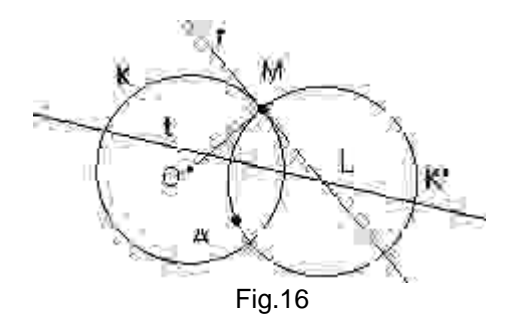

Se chiediamo adesso il luogo descritto da L al variare di M su K otterremo una retta. Se chiediamo inoltre il luogo descritto da K' al variare di M, potremo osservare (cfr. figura 17) che le circonferenze ortogonali a K e passanti per A hanno in comune un secondo punto A' che è l'inverso di A rispetto alla circonferenza K. Il luogo dei centri delle circonferenze ortogonali altro non è che l'asse del segmento AA'.

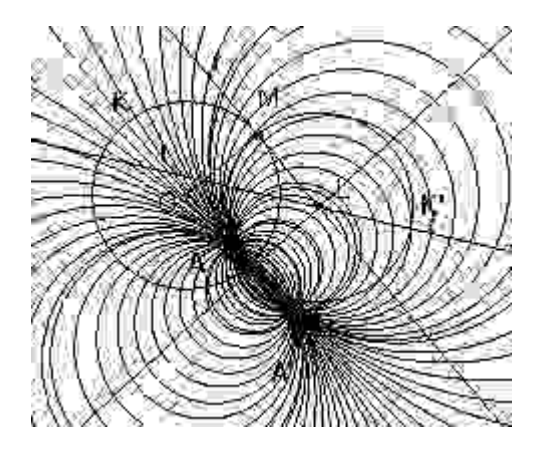

Fig.17

## **Inversione di centro dato (C) e che porti A in B.**

Dati i punti A, B e C (naturalmente allineati), costruire un'inversione di centri C e che porti A in B equivale a costruire una circonferenza di centro C ortogonale alla circonferenza di diametro AB. Per definire una macro con CABRI avremo (cfr. 18) Oggetti iniziali: i tre punti allineati A, B, C e la retta r Oggetti finali: la circonferenza K" La costruzione sarà la seguente: Punto medio (tra A e B) ? il punto O Circonferenza (di centro O e passante per A) ? la circonferenza K Punto Medio (tra O e C) ? il punto O' Circonferenza (di centro O' e passante per C) ? la circonferenza K' Intersezione tra due oggetti ? i punti M ed N Circonferenza (di centro C e passante per M) ? la circonferenza K".

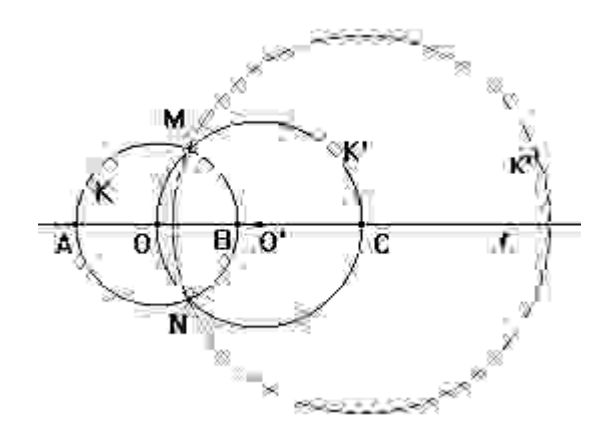

## Fig. 18

Osserviamo che dalla definizione A e B devono essere allineati con C e dalla stessa parte rispetto a C

Nel definire una macro relativa a questa costruzione bisogna far attenzione all'ordine in cui vengono indicati i punti A, B e C e indicarli nello stesso ordine quando la si vuole utilizzare.

Se indichiamo con S l'insieme costituito dalle rette e circonferenze del piano, una inversione circolare porta elementi di S in elementi di S.

Costruiamo una macro che inverta una circonferenza (cfr. figura )

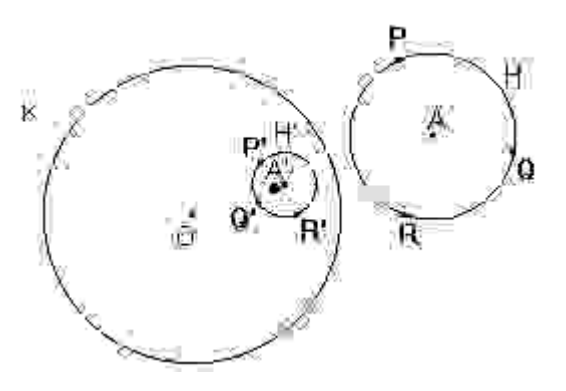

Fig.19

Gli oggetti iniziali sono: la circonferenza (di inversione) K e la circonferenza da invertire H.

Gli oggetti finali: la circonferenza H'

La costruzione con CABRI è la seguente:

Punto su un oggetto \_ punto P

Punto su un oggetto \_ punto Q

Punto su un oggetto \_ punto R

Inversione (di P rispetto a K) \_ punto P'

Inversione (di Q rispetto a K) \_ punto Q'

Inversione (di R rispetto a K) \_ punto R'

Circonferenza circoscritta \_ circonferenza H'

Con procedimento analogo il lettore potrà costruire una macro che inverta una retta.

L'inversione permette di risolvere in maniera agevole problemi che altrimenti sarebbero di difficile soluzione. Vediamo qui di seguito due esempi.

#### **Problema 1**

#### **Costruire da un punto P una circonferenza ortogonale a due circonferenze date**

Il problema si risolve facilmente sfruttando le proprietà dell'inversione circolare. Basterebbe infatti costruire un'inversione che lasci una delle due circonferenze fissa, e scegliere P come centro dell'inversione. La retta che unisce i centri delle circonferenze invertite è ortogonale a ciascuna delle circonferenze e invertita darà una circonferenza passante per P e ortogonale alle circonferenze date.

Noi, molto più semplicemente, sfruttando CABRI costruiamo gli inversi di P rispetto alla prima e alla seconda circonferenza, la circonferenza individuata da questi tre punti (P, P' e P") è ortogonale ad entrambe le circonferenze date e passa per P.

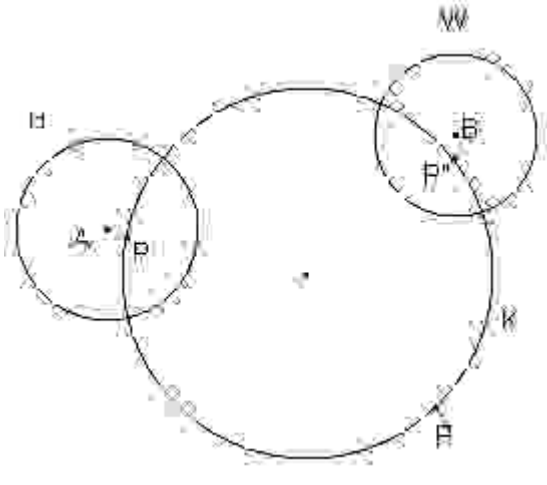

Fig.20

La realizzazione della costruzione con CABRI è la seguente (cfr. figura 20):

Gli oggetti iniziali sono: la circonferenza H di centro A, la circonferenza W di centro B e il punto P. Inversione (di P rispetto ad H) \_ punto P' Inversione (di P rispetto a W) \_ punto P" Circonferenza circoscritta \_ circonferenza K

Sfruttando le possibilità dinamiche di CABRI II si possono fare osservazioni interessanti muovendo con la manina il punto P o facendo variare la posizione reciproca delle due circonferenze. Potremo osservare ad esempio che se P è allineato con A e B la circonferenza K diventa una retta e che se P coincide con un punto comune alle due circonferenze date il problema in generale non ammette soluzione (la circonferenza K scompare dallo schermo).

### **Problema 2:**

## **Costruire una successione di circonferenze inscritte nell'Arbelos**.

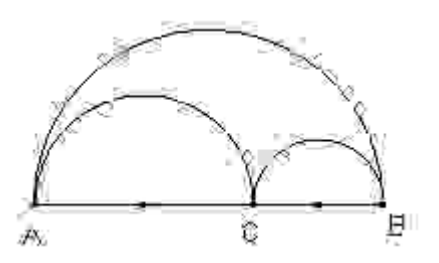

Fig.21 L'Arbelos (cfr. figura 21) è una figura geometrica che si trova per la prima volta nel libro dei lemmi di Archimede. Ci riferiremo, per semplicità, alla figura seguente:

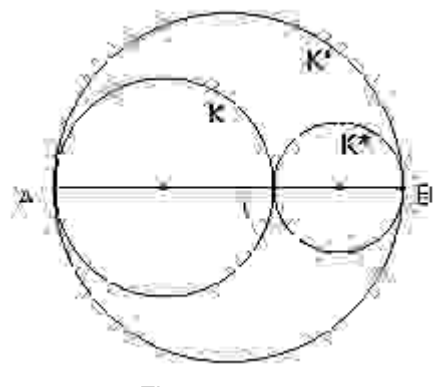

Fig.22

Per risolvere il problema ci serviremo di una inversione che trasformi le circonferenze K e K' in due rette parallele, e la terza in una circonferenza tangente alle due rette. Le circonferenze cercate saranno allora le inverse di circonferenze tangenti alle due rette parallele e, ciascuna, alla circonferenza precedente. Il problema viene così trasformato in uno di più facile soluzione.

Prenderemo come circonferenza di inversione una circonferenza con il centro in uno dei due estremi del segmento AB e passante per l'altro estremo.

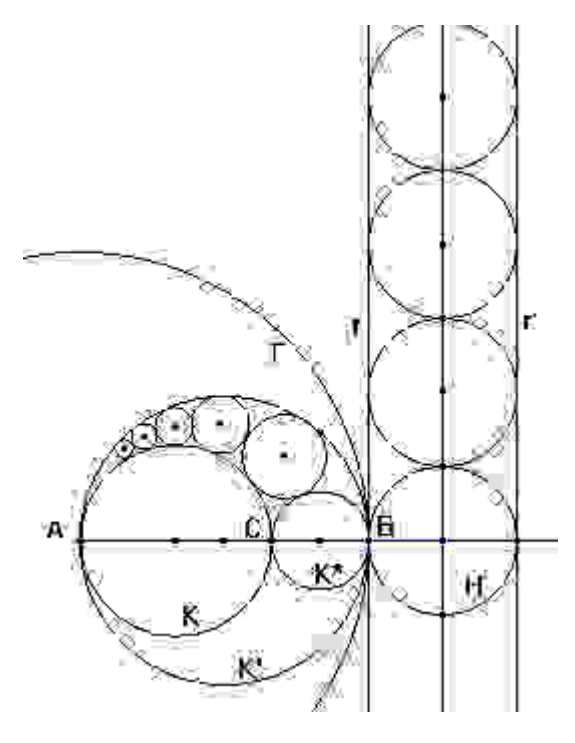

## Fig.23

Lasciamo al lettore i dettagli della costruzione con CABRI II.

Il luogo dei centri delle circonferenze non è (anche se apparentemente potrebbe sembrarlo) una circonferenza. Questa affermazione può essere verificata sperimentalmente con Cabri costruendo la circonferenza per tre centri e osservando che essa non passa per gli altri centri (anche se ciò sfugge ad una prima osservazione!).

Chi volesse poi animare il disegno in modo tale da simulare i passi intermedi della trasformazione potrà servirsi della seguente costruzione (cfr. figura 24):

Si definisce prima l'inversione (circonferenza tratteggiata) di centro C e che porta A in B, si prende poi un punto P vincolato al segmento BC e se ne trova l'inverso P' rispetto a questa inversione (la circonferenza di centro P' e passante per P è l'inversione cercata.

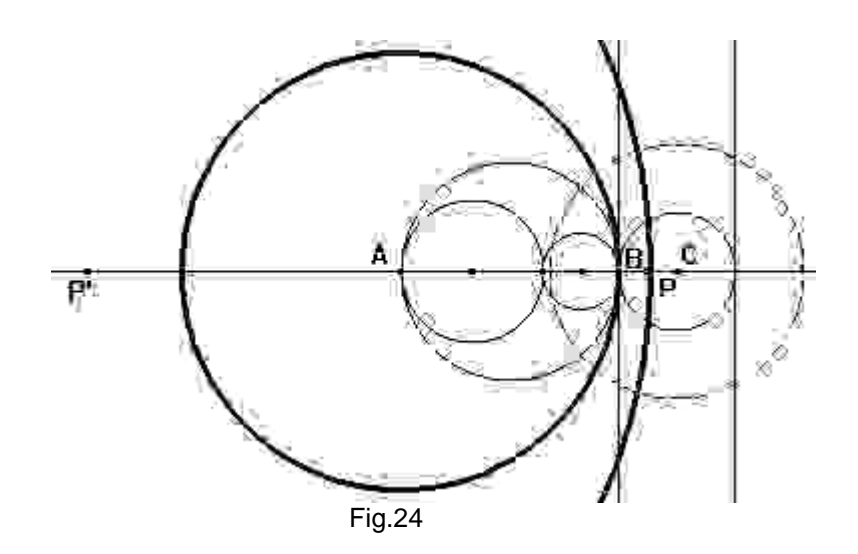

Per realizzare il movimento basterà applicare il comando Animazione al punto P.

### **Bibliografia**

Agazzi-Palladino, Le geometrie non euclidee e i fondamenti della geometria, Editrice La Scuola, 1998.

Archimede, Opere, UTET (1974)

L: Bankoff (matematician at large), How Did Pappus Do It? in THE MATHEMATICAL GARDNER 1981, ed. David A. Klamer (pg. 112- 118)

G. Bettini-F. Noè-A. Orlandoni (a cura di), Esplorare la Geometria con CABRI II, IRRSAE-Emilia Romagna (aprile 1998)

P.Boieri, Da Cabri 1.7 a Cabri II, Bollettino Cabrirrsae n 12 (giugno 1997) Bologna.

L.Bunt (e altri), Le radici storiche delle matematiche elementari, Zanichelli 1983

J.C. Carréga, Théorie des corps. La règle et le compas, Hermann (1981)

F. Cellamare G. Indovina, Trisezione dell'angolo e costruzione dell'ettagono regolare: realizzazione con CABRI del percorso indicato da Viète nel "Supplementum Geometriae", Bollettino CABRIRRSAE n.21, Bologna settembre 1999.

M. Cipolla, La matematica Elementare, Palumbo (1962)

M.Dedò, Trasformazioni Geometriche, Decibel-Zanichelli (1996)

Euclide, Gli elementi, UTET (1977)

C. Pellegrino- M.G. Zagabrio, Invito alla geometria con Cabrigéomètre. Proposta di lavoro per la scuola secondaria superiore, Collana strumenti didattici - IPRASE del Trentino (1996)

L.Russo, Segmenti e bastoncini - Dove sta andando la scuola?, Feltrinelli (1998)

C.Toffoletti, Sofismi Matematici, Raffaello Giusti Editore - Livorno (1916)

R. Verdiani, Trisettore di Pascal, Bollettino CABRIRRSAE n. 16 - Bologna (giugno 1998)

### **Indirizzi elettronici (e non)**

Gruppo di lavoro operante presso l'IRRSAE-ER via Ugo Bassi 7 40121 Bologna tel. 051/22769 - Fax 051/269221 e-mail: cabri@arci01.bo.cnr.it/cabri/ Web: http://arci01.bo.cnr.it/cabri/

Nel sito http://arci01.bo.cnr.it/cabri/flatlandia/ si può partecipare ad una gara matematica con cadenza quindicinale tra scuole (ma possono partecipare anche singoli studenti o singole classi). Non ci sono premi ma il piacere di vedere pubblicate le soluzioni migliori dei problemi proposti.

Il sito francese: http://www-cabri.imag.fr/abracadabri/ è un sito dedicato alla geometria dinamica con Cabri. Dal sito http://www.cabri.net/cabriole/ si possono scaricare le pagine della versione elettronica della rivista francese CABRIOLE della cui redazione fanno parte i creatori di Cabri-Géomètre

Nel sito www.provvstudi.tv.it/abratest è in corso una traduzione in Italiano del sito francese **abracadabri**